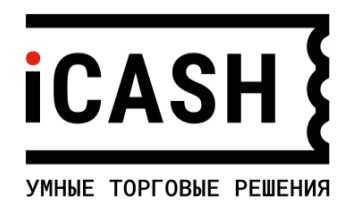

# **Онлайн-касса iCASH-BASE**

# **Руководство для технических специалистов**

Версия документации: 1.1.1 (01.02.2021) Версия Servise Core 1.0.5.5 от 22.12.2020

#### **Оглавление**

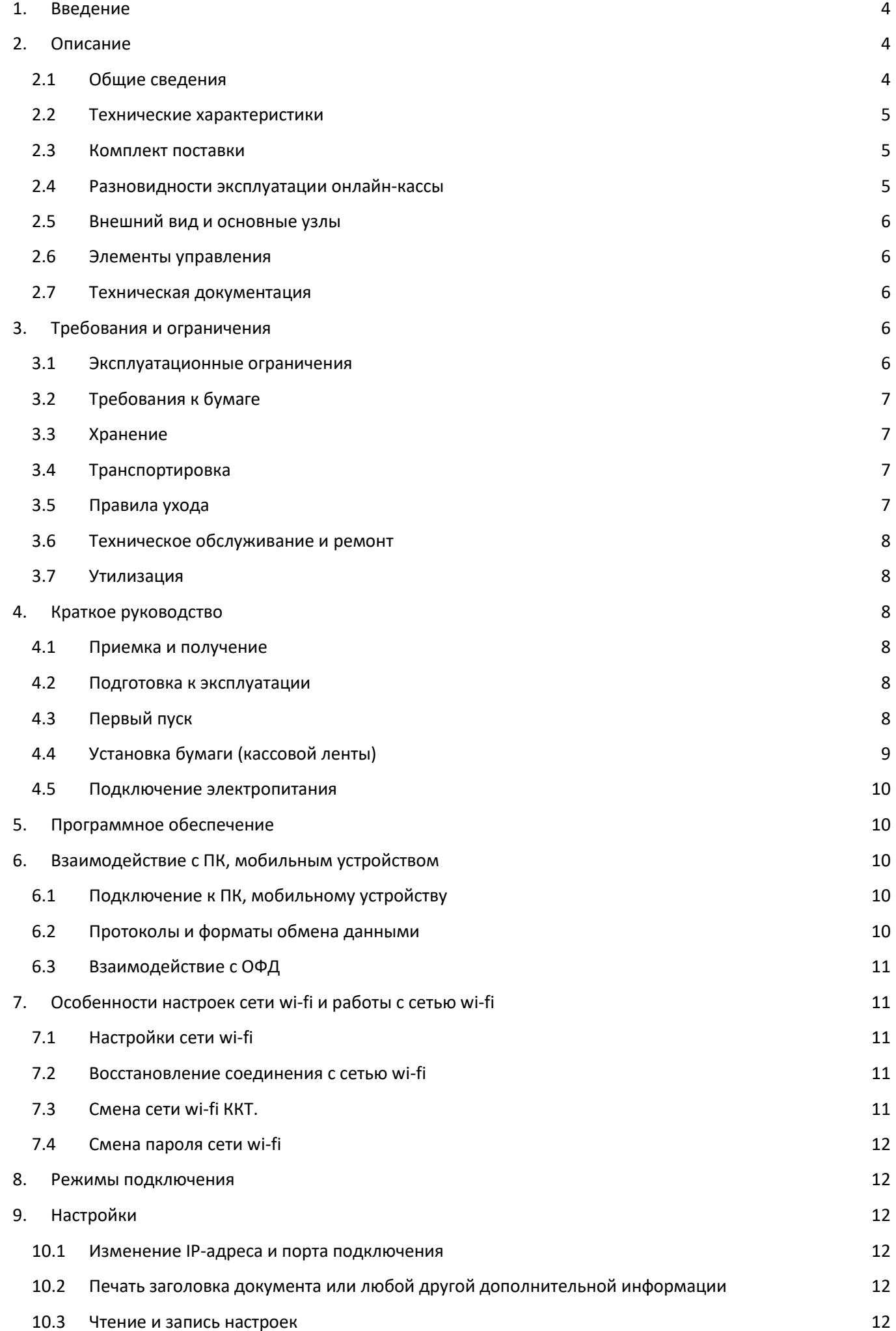

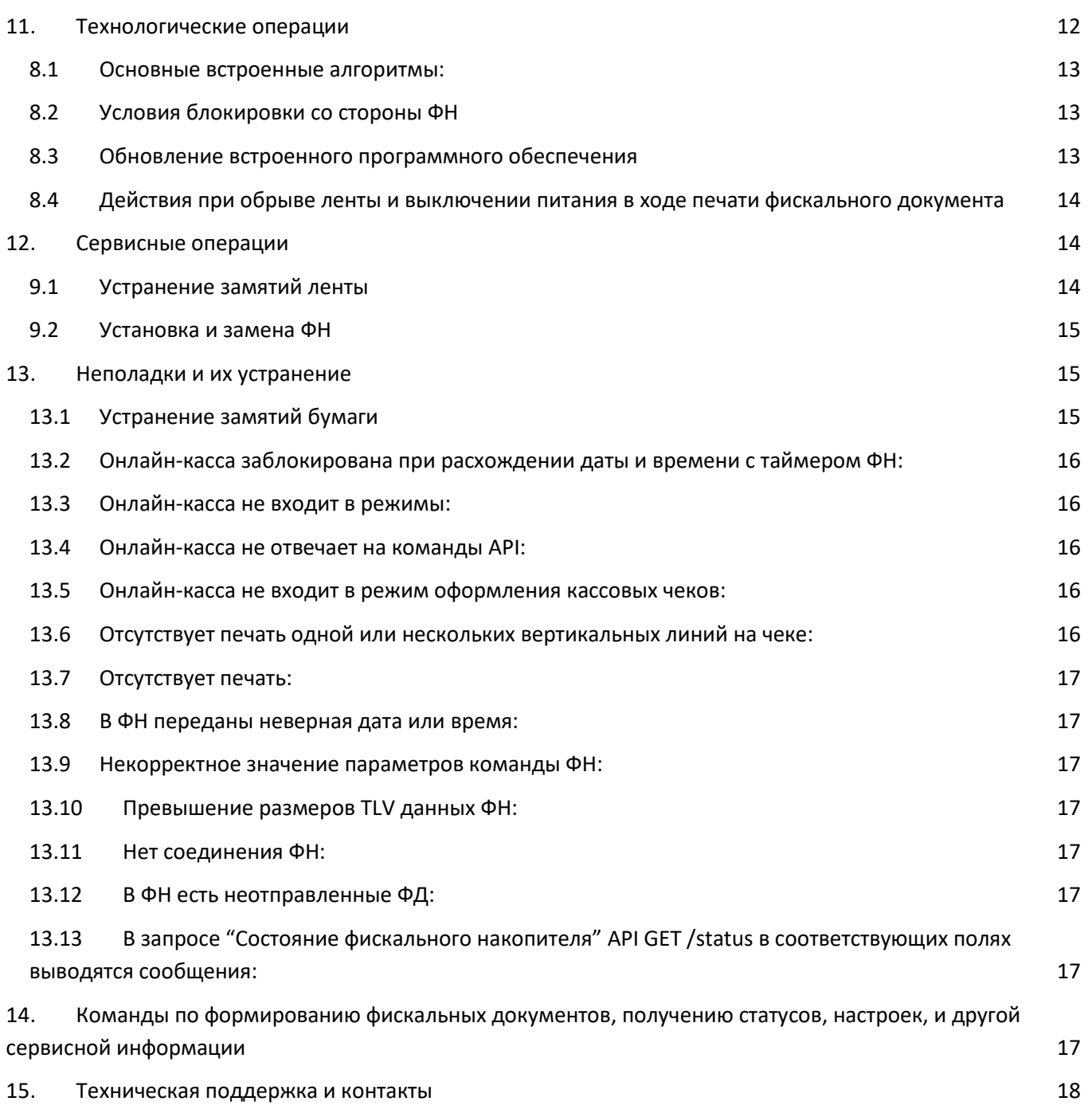

## <span id="page-3-0"></span>**1. Введение**

Настоящее Руководство предназначено для ознакомления технических специалистов с особенностями устройства и настроек онлайн-кассы «iCASH BASE» (далее онлайн-касса).

Онлайн-касса имеет в своем составе ККТ «iCASH-1F». ККТ iCASH-1F, является контрольнокассовой техникой, выполняющей согласно ФЗ-54 (от 22.05.2003) следующие функции:

- запись и хранение фискальных данных в фискальных накопителях;
- формирование фискальных документов;
- печать фискальных документов на бумажных носителях;
- передачу фискальных документов в налоговые органы через оператора фискальных данных.

ККТ **«**iCASH-1F**»** включена в Реестр контрольно-кассовой техники, применяемой на территории Российской Федерации в обязательном порядке всеми организациями и индивидуальными предпринимателями при осуществлении ими наличных денежных расчетов и (или) расчетов с использованием электронных средств платежа в случае продажи товаров, выполнения работ или оказания услуг.

Онлайн-касса предназначена для использования при осуществления наличных денежных расчетов и (или) расчетов с использованием электронных средств платежа, выполнения кассовых операций, учета, контроля и регистрации информации по проведенным кассовым операциям в ФН, на печатаемых документах и в электронных документах: кассовых чеках и отчетах, а также для передачи фискальных данных в налоговые органы через ОФД. Онлайн-касса не предназначена для осуществления расчетов за товары, подлежащие обязательной маркировке (маркированные товары).

# <span id="page-3-1"></span>**2. Описание**

#### <span id="page-3-2"></span>**2.1 Общие сведения**

Онлайн-касса поддерживает формат фискальных документов 1.05.

Обмен данными выполняется по протоколу http, используя программный интерфейс JSON REST API.

Системная плата онлайн-кассы собрана с применением интегральной микросхемы (микроконтроллера) Российского производства.

ППЗУ микроконтроллера хранит управляющую программу ККТ, состоящую из следующих элементов:

- Кассовое ядро (CashCore);
- Сервисное ядро (ServiceCore);
- Настройки ККТ:
	- o URL оператора фискальных данных (ОФД);
	- o Порт оператора фискальных данных;
	- o Период доступа (обновления данных) ОФД;
	- o Сайт ФНС.

Дата и время устанавливаются пользователем при настройке онлайн-кассы. Расчет времени выполняют часы реального времени, входящие в состав микроконтроллера. Установка даты/времени невозможна при открытой смене ККТ.

#### <span id="page-4-0"></span>**2.2 Технические характеристики**

Технические характеристики приведены в Паспорте онлайн-кассы.

#### <span id="page-4-1"></span>**2.3 Комплект поставки**

Комплект поставки включает в себя:

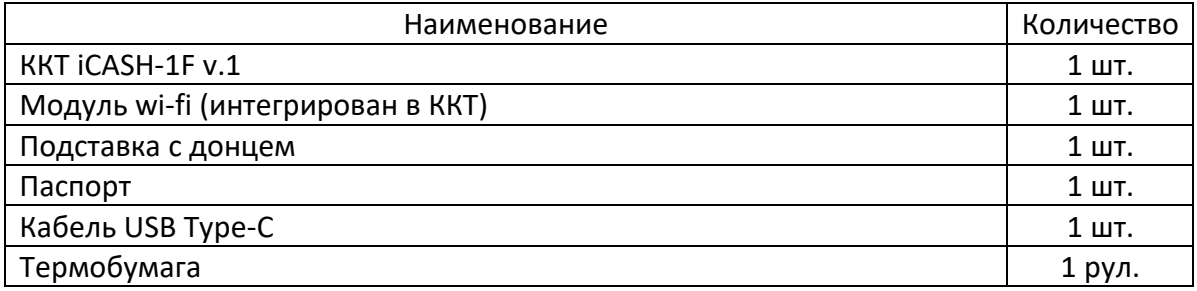

Онлайн-касса поставляется без фискального накопителя и без блока питания.

#### **Важно:**

При установке в онлайн-кассу фискального накопителя (ФН), все действия на кассе и формирования чеков считаются реальными. При подключении без ФН, онлайн-касса переходит в режим ознакомительной работы, что позволяет в программе «iPOS Технический режим» полноценно выполнить только настройки онлайн-кассы, остальные операции выполняются в учебном режиме - документы и чеки печатаются без передачи в ОФД.

#### <span id="page-4-2"></span>**2.4 Разновидности эксплуатации онлайн-кассы**

#### **Режимы работы**

Онлайн-касса, может эксплуатироваться в следующих режимах:

- Обычная эксплуатация работа с подключением к сети интернет и передачей данных в ОФД;
- Автономный режим работа без подключения к сети интернет и без передачи данных в ОФД. Данные в ИФНС передаются на ФН, при его замене;
- Автоматический режим работа в составе автоматических расчетных устройств, т.е. без участия уполномоченного лица организации или предпринимателя.

#### **Разновидности расчетов**

Онлайн-касса может применяться для осуществления следующих разновидностей расчетов:

- Работа в составе автоматов по продажам;
- Продажа с подакцизными товарами;
- При проведении азартных игр;
- При проведении лотерей.

#### **Множественное подключение**

Программное обеспечение iPOS позволяет одновременную работу нескольких ПК или мобильных устройств с онлайн-кассой (режим множественного подключения).

Программное обеспечение iPOS Технический режим, не поддерживает режим множественного подключения.

#### <span id="page-5-0"></span>**2.5 Внешний вид и основные узлы**

Онлайн-касса имеет геометрическую форму, близкую к кубической. Для удобства подключения и повышения устойчивости используется подставка, оснащенная съемным донцем. Элементы корпуса обозначены на Рис. 1.

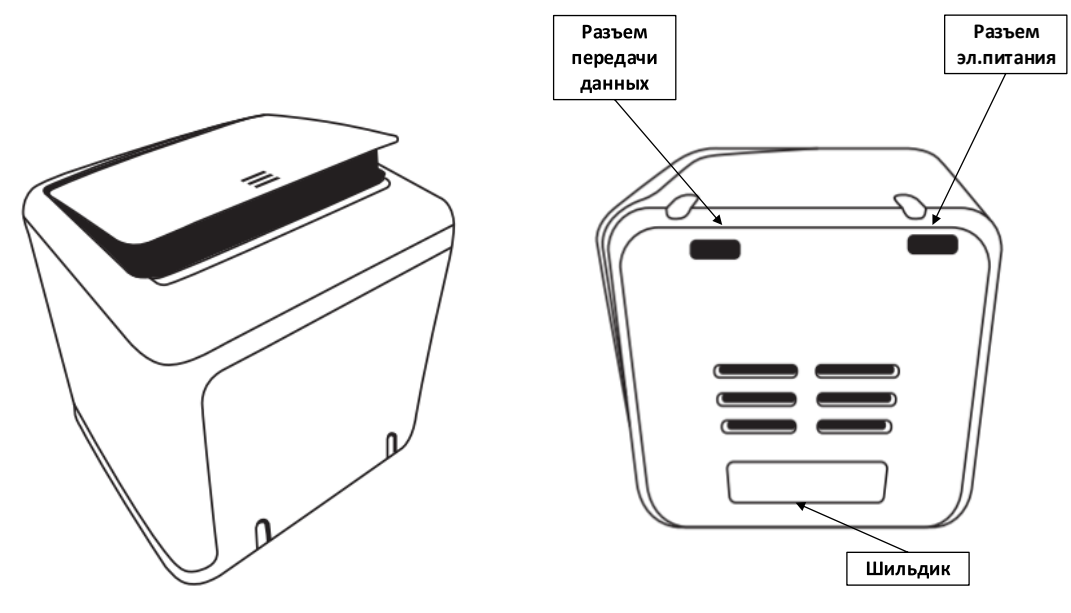

Рис.1. Виды ККТ: фронтальный, снизу

#### <span id="page-5-1"></span>**2.6 Элементы управления**

Онлайн-касса не имеет физических элементов управления и управляется посредством программного обеспечения (далее ПО) (раздел 5).

#### <span id="page-5-2"></span>**2.7 Техническая документация**

Необходимые для эксплуатации онлайн-кассы документация и ПО размещены на сайте производителя [www.icash.ru](http://www.icash.ru/) в соответствующих разделах.

# <span id="page-5-3"></span>**3. Требования и ограничения**

#### <span id="page-5-4"></span>**3.1 Эксплуатационные ограничения**

Работа онлайн-кассы должна быть организована с выполнением следующих ограничений:

- Онлайн-касса предназначен для работы при температуре от +5°С до +45°С, относительной влажности не выше 80 % при +35°С без конденсации и при атмосферном давлении от 84 до 107 кПа (от 630 до 800 мм.рт.ст.). Нарушение указанных условий может привести к выходу Онлайн-кассы из строя.
- Не допускается использование онлайн-кассы в местах с повышенной запыленностью, влажностью, а также в местах, где вода (конденсат) может попадать на Онлайн-кассу.
- При работе с онлайн-кассой необходимо принимать меры, исключающие удары и падение предметов на онлайн-кассу.
- Необходимо исключать воздействие вибрации или ударов.
- Запрещается работа онлайн-кассы с открытым корпусом.
- При установке онлайн-кассы в состав устройств, предусматривающих время непрерывной работы более 12 ч., необходимо обеспечить соблюдение теплового режима онлайн-кассы.
- Не разрешается ввод онлайн-кассы в эксплуатацию, проведение пуско-наладочных работ, подключение онлайн-кассы к сети электропитания, а также подключение онлайн-кассы к ПК, до ознакомления с документацией на онлайн-кассу.
- Пуско-наладочные работы онлайн-кассы должны производиться технически подготовленными специалистами, с использованием документации для данной модели онлайн-кассы.
- При окончании работы, в перерывах или в случае остановки по другим причинам, онлайн-касса должна быть обесточена.
- Гарантийное обслуживание онлайн-кассы должно производиться в соответствии с положениями, изложенными в Паспорте.

# <span id="page-6-0"></span>**3.2 Требования к бумаге**

Для работы онлайн-кассы применяется термочувствительная бумажная лента, с сохранностью информации не менее 6 месяцев.

- Ширина ленты 58мм.
- Внешний диаметр бобины не более 47мм.
- Внутренний диметр бобины 12мм.

## <span id="page-6-1"></span>**3.3 Хранение**

Хранение онлайн-кассы осуществляется в помещениях с естественной вентиляцией без искусственно регулируемых климатических условий, где колебания температуры и влажности воздуха существенно меньше, чем на открытом воздухе (например, каменные, бетонные, металлические с теплоизоляцией и другие хранилища), расположенные в макроклиматических районах с умеренным и холодным климатом. Температура хранения от -50°С до +40°С.

#### <span id="page-6-2"></span>**3.4 Транспортировка**

Транспортирование онлайн-кассы в упаковке должно производиться в закрытых железнодорожных вагонах, трюмах судов и автомобилях с защитой от дождя и снега, в соответствии с правилами перевозки грузов, принятыми на этих видах транспорта.

# <span id="page-6-3"></span>**3.5 Правила ухода**

В течение всего периода эксплуатации онлайн-касса не требует специального обслуживания и ухода. Обслуживание заключается в поддержании чистоты оборудования, своевременной замены кассовой ленты, контроля исправности кабелей питания и передачи данных.

Для нормальной работы онлайн-кассы необходимо соблюдать следующие правила:

- Оберегайте онлайн-кассу от ударов, сильных сотрясений и механических повреждений.
- Запрещается чистить онлайн-кассу какими-либо органическими растворителями, в том числе, спиртом, бензином, ацетоном, и подобными по действию веществами.
- Для удаления с онлайн-кассы пыли рекомендуется использовать мягкую сухую ткань. Если загрязнение сильное, удалите его смоченной в воде тканью.
- Ремонт и профилактический осмотр онлайн-кассы проводится после отключения сети питания.
- Запрещается прикасаться к рабочей области печатающей головки принтера металлическими предметами во избежание поломки головки.

## <span id="page-7-0"></span>**3.6 Техническое обслуживание и ремонт**

В течение всего срока эксплуатации онлайн-кассы не требует технического обслуживания, за исключением ухода за онлайн-кассой, описанного в п.3.6.

Ремонт онлайн-кассы выполняют специализированные организации (п.12).

#### <span id="page-7-1"></span>**3.7 Утилизация**

Не разрешается утилизация онлайн-кассы вместе с бытовыми отходами. Утилизация выполняется в соответствии с требованиями, предъявляемыми к утилизации оргтехники.

# <span id="page-7-2"></span>**4. Краткое руководство**

#### <span id="page-7-3"></span>**4.1 Приемка и получение**

При получении онлайн-кассы необходимо проверить целостность упаковки. Если транспортировка оборудования осуществлялась при низких температурах, то перед использованием онлайн-кассы необходимо выдержать ее при комнатной температуре как минимум в течение 3 часов, не распаковывая.

При распаковке онлайн-кассы необходимо:

- проверить комплектацию в соответствии с Паспортом онлайн-кассы;
- убедиться в отсутствии внешних дефектов, которые могли возникнуть в процессе транспортировки;
- проверить соответствие заводского номера ККТ, номеру, указанному в Паспорте онлайн-кассы;

## <span id="page-7-4"></span>**4.2 Подготовка к эксплуатации**

До начала работы с онлайн-кассой, пользователю необходимо:

- Приобрести фискальный накопитель;
- Принять решение по ОФД, на который будут передаваться фискальные данные, и получить от ОФД данные для регистрации ККТ (URL ОФД, номер порта);
- Обеспечить наличие доступа к сети Интернет (через сеть wi-fi или USB);
- Обеспечить наличие электропитания (5V, 2A);

# <span id="page-7-5"></span>**4.3 Первый пуск**

При первом включении, или после долгого простоя кассы без питания, желательно, до начала каких-либо действий, дать время на зарядку Онлайн-кассы (10-20 минут).

Установка и подключение онлайн-кассы:

- Вынуть онлайн-кассу из подставки, снять с подставки донце;
- Разобрать онлайн-кассу, сняв крышку корпуса (рис.7);
- Установить в онлайн-кассу фискальный накопитель (см. п.9.2);
- Собрать онлайн-кассу, установив крышку корпуса;
- Установить онлайн-кассу в подставку;
- Подключить к онлайн-кассе разъемы (п.4.5);
- Уложить кабели, закрыть донце подставки;
- Установить кассовую ленту (п.4.4);
- Подать электропитание на кассу, включив кабель из разъема «Питание» к блоку питания (5V 2A), или подключив кабель из разъема «Данные» к USB порту персонального компьютера;
- Через несколько секунд после подачи питания, онлайн-касса распечатает отчет о результатах самодиагностики (Рис. 2). Отсутствие отчета в течение 3 минут, свидетельствует о сбоях при запуске. Необходимо устранить неисправности (раздел 10).
- Выдержать технологическую паузу 10-20 минут для зарядки онлайн-кассы.
- Приступить к настройке онлайн-кассы, согласно руководства по эксплуатации выбранного программного обеспечения.

| KKT iCASH-1F                                 |                  |
|----------------------------------------------|------------------|
| Cash Core ver.                               | 1.0.5.4          |
| Service Core ver.                            | 1.0.5.5          |
| заводской номер 0000001009                   |                  |
| стартовал успешно                            | 22-12-2020 11:01 |
| Wi-Fi "1f1009.icash" AP IP : 192.168.137.137 |                  |
|                                              |                  |

Рисунок 2: Отчет о результатах самодиагностики

# <span id="page-8-0"></span>**4.4 Установка бумаги (кассовой ленты)**

Замена кассовой ленты выполняется после открытия лотка. Необходимо осмотреть отсек, очистить от фрагментов бумаги, если таковые имеются. Установить новый рулон, как это показано на рисунке. При закрытии крышки отсека кассовой ленты, конец рулона должен быть выше среза крышки отсека кассовой ленты.

Для предупреждения поломки крышки, крышка закрывается одновременным нажатием на ее левую и правую стороны.

Порядок установки рулона бумаги (рис. 3):

- Открыть крышку отсека для размещения бумаги;
- Вставить рулон бумаги в отсек;
- Вытянуть конец рулона бумаги так, чтобы он немного выглядывал из корпуса после закрытия крышки;
- Закрыть крышку корпуса и оторвать лишнюю бумагу.

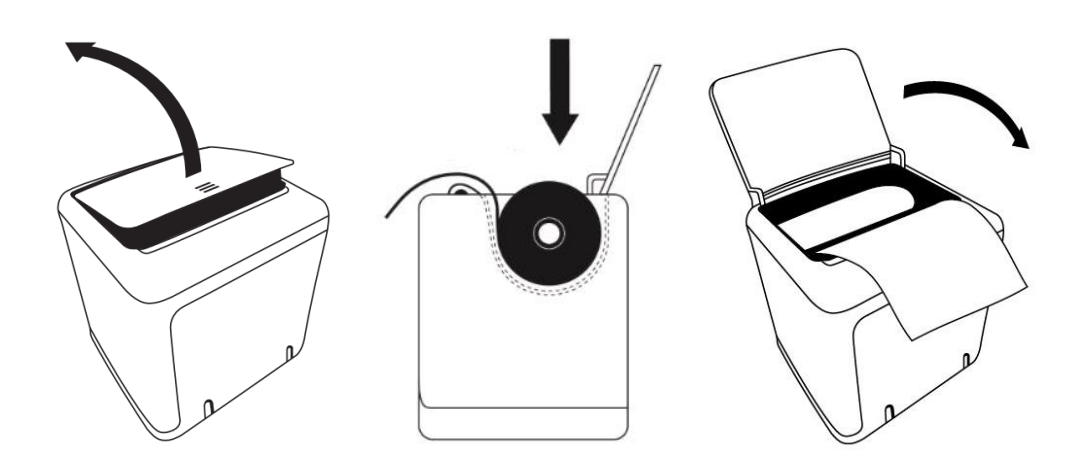

Рисунок 3: Установка бумаги

#### <span id="page-9-0"></span>**4.5 Подключение электропитания**

Для удобства пользования, онлайн-касса оснащена совмещенной системой электропитания через разъемы типа USB-type C:

- Разъем «Питание» служит для подачи эл. питания (5V 2A);
- Разъем «Данные» используется при работе через USB, служит для передачи как данных, так и питания (5V 0,5А) через USB-разъем персонального компьютера.

Для работы онлайн-кассы достаточно питания, поступающего через USB-разъем персонального компьютера (5V 0,5А). Но для обеспечения надежного и быстрого функционирования онлайн-кассы, рекомендуется подать дополнительное питание на разъем «Питание» (5V 2A, USB Type C).

Таким образом:

- При работе онлайн-кассы через сеть wi-fi подключить кабель в разъем «Питание» и подать на него питание (5V 2А);
- При работе онлайн-кассы через USB подключить кабель в разъем «Данные» с подключением к USB-разъему персонального компьютера и, по возможности, дополнительно подключить кабель в разъем «Питание» и подать на него питание (5V 2А).

# <span id="page-9-1"></span>**5. Программное обеспечение**

Онлайн-касса управляется программным обеспечением «iPOS». Для задач тестирования, обучения персонала и начальных настроек можно использовать интегрированное в онлайнкассу программное обеспечение «iPOS Технический режим».

При использовании специальных драйверов, онлайн-касса может быть подключена программным продуктам 1С.

Все программное обеспечение можно скачать с сайта разработчика в разделе «Программное обеспечение».

Руководства пользователя по программному обеспечению, так же размещены на сайте разработчика в разделе «Документация».

# <span id="page-9-2"></span>**6. Взаимодействие с ПК, мобильным устройством**

#### <span id="page-9-3"></span>**6.1 Подключение к ПК, мобильному устройству**

Онлайн-касса может подключаться к ПК через сеть wi-fi или по USB-кабелю. Порядок выполнения настройки подключения описан в документах «Быстрый пуск Wi-Fi» и «Быстрый пуск USB», размещенных на сайте разработчика в разделе «Документация».

# <span id="page-9-4"></span>**6.2 Протоколы и форматы обмена данными**

Взаимодействие онлайн-кассы с ПК, мобильным устройством, выполняется по протоколу http, через интерфейс JSON REST API. Описание работы с JSON REST API размещено на сайте разработчика онлайн-кассы.

# <span id="page-10-0"></span>**6.3 Взаимодействие с ОФД**

Взаимодействие с ОФД включает в себя получение и отправку фискальных данных. В зависимости от настроек, указанных при регистрации Онлайн-кассы, взаимодействие может осуществляться как с шифрованием, так и без него.

Онлайн-касса не информирует пользователя о потере связи / прекращении обмена с ОФД. О нарушении обмена пользователь получить информацию:

- В отчете о закрытии смены, в строке «Не переданных ФД». Дополнительно, в документе приводится дата, первой неудачной попытки передачи данных в ОФД в строке «ФД не переданы с»;
- В отчете о расчетах, в котором будет указано количество неотправленных фискальных документов.

# <span id="page-10-1"></span>**7. Особенности настроек сети wi-fi и работы с сетью wi-fi**

#### **7.1 Настройки сети wi-fi**

<span id="page-10-2"></span>Для корректной работы онлайн-кассы, в настройках сети wi-fi должен быть отключен режим изоляции клиентских устройств точки доступа;

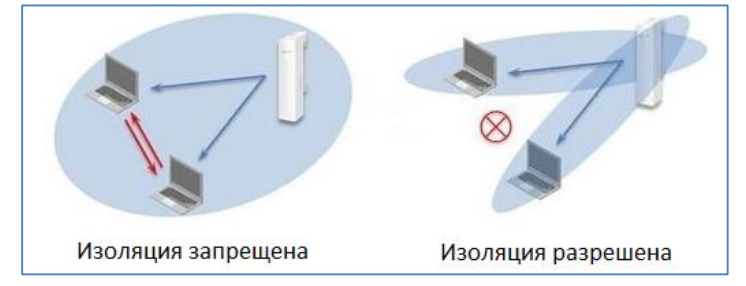

#### **7.2 Восстановление соединения с сетью wi-fi**

<span id="page-10-3"></span>После каждого восстановления соединения, онлайн-касса распечатывает сообщение «Wi-Fi conneсted» и IP-адрес подключения. В настройках онлайн-кассы, есть опция отмены печати сообщения о восстановлении соединения.

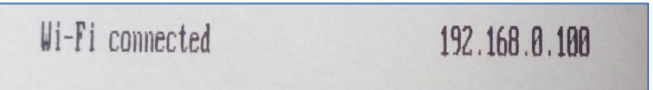

#### **7.3 Смена сети wi-fi ККТ.**

<span id="page-10-4"></span>Для подключения онлайн-кассы к другой сети wi-fi предусмотрено три сценария: в ПО «Fronrend Технический режим», командой в командной строке браузера или операциями с кассой.

Смена адреса сети wi-fi в ПО «Fronrend Технический режим»:

В ПО «Fronrend Технический режим» необходимо нажать кнопку «Первый пуск», и, в открывшейся форме, нажать кнопку «Сменить сеть wi-fi»;

- Смена адреса сети wi-fi командой в командной строке браузера: Или, ввести в командной строке команду \*\*\*\*\ openconnect/index.html. В открывшейся форме выбрать нужную сеть и ввести пароль;
- Смена адреса сети wi-fi операциями с кассой: На включенной в сеть кассе вынуть бумагу (достаточно поднять крышку и убрать бумагу с печатающей головки) и перезапустить онлайн-кассу. Оставить кассу в таком положении, не менее чем на 30 секунд. Вставить бумагу и закрыть крышку

лотка. Касса сбросит настройки сети wi-fi, перейдет в режим точки доступа и распечатает пароль для подключения к точке доступа.

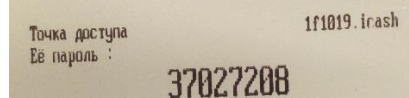

#### **7.4 Смена пароля сети wi-fi**

<span id="page-11-0"></span>При смене пароля сети wi-fi, онлайн-касса при запуске, не получив доступа к сети wi-fi, перейдет в режим точки доступа и будет ожидать ввода настроек сети wi-fi.

#### <span id="page-11-1"></span>**8. Режимы подключения**

#### **Подключение онлайн-касс к ПК**

Онлайн-касса допускает подключение нескольких ПК к своей точке доступа. Но такая ситуация является не штатной и должна контролироваться техническими специалистами. Несколько онлайн-касс может быть подключено к одному ПК для работы с учетной системой «iPOS».

Программное обеспечение «iPOS Технический режим» поддерживает работу только одной онлайн-кассы.

# <span id="page-11-2"></span>**9. Настройки**

#### <span id="page-11-3"></span>**10.1Изменение IP-адреса и порта подключения**

IP адрес и TCP-порт подключения для взаимодействия с онлайн-кассой задаются по http протоколу через интерфейс JSON REST API:

• IP-адрес задается реквизитом ipAddr;

По умолчанию, в системной плате установлен IP-адрес 192.168.137.137 и TCP-порт 80.

#### <span id="page-11-4"></span>**10.2Печать заголовка документа или любой другой дополнительной информации**

Онлайн-касса позволяет выводить на печать дополнительные (не только фискальные) данные, например логотип и реквизиты организации, и т.п. Для этого используется команда POST /printany.

#### <span id="page-11-5"></span>**10.3Чтение и запись настроек**

Чтение данных выполняется через команду GET /settings, а запись данных через команду POST /settings, по следующим реквизитам:

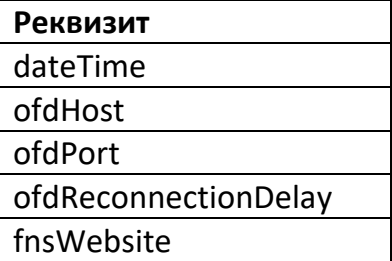

<span id="page-11-6"></span>Список всех команд приведен в документе «Команды и функции работы с ККТ (API)», размещенном на сайте производителя Онлайн-кассы в разделе Документация.

#### <span id="page-12-0"></span>**8.1 Основные встроенные алгоритмы:**

Для обеспечения корректной работы пользователя и передачи данных в ОФД, в онлайнкассе реализовано выполнение следующих алгоритмов:

- Онлайн-касса автоматически выполняет обмен данными с ОФД. Отправка данных в ОФД выполняется с задержкой, указанной в настройках кассы (в секундах);
- Онлайн-касса автоматически проверяет наличие обновлений сервисного ядра ServiceCore, и, при необходимости, выполняет его обновление (п.8.3);
- Любые действия пользователя, прерывают выполнение автоматических заданий по отправке данных в ОФД или обновлению программного обеспечения;
- При отсутствии бумаги, печать документа прерывается. При появлении бумаги, сначала полностью печатается прерванный документ, потом касса переходит в режим готовности к работе.

# **8.2 Условия блокировки со стороны ФН**

<span id="page-12-1"></span>Онлайн-касса не выполняет команды, связанные с формированием фискального документа (с выдачей соответствующей ошибки) в следующих случаях:

- неисправности ФН;
- исчерпания ресурса памяти ФН;
- расхождения показаний часов реального времени онлайн-кассы и таймера ФН более, чем на 5 минут;
- окончания установленного срока формирования фискальным накопителем фискального признака для фискальных документов;
- попытки формирования фискальных документов в смене с продолжительностью более 24 часов;
- возникновения аварийных ситуаций в онлайн-кассе, приводящих к порче формируемого фискального документа;
- нарушения последовательности проведения операций, предусмотренных алгоритмом работы онлайн-кассы;
- отсутствия или обрыва чековой ленты;
- если сформированный фискальный документ не был передан в ОФД в течение 30 суток.

# **8.3 Обновление встроенного программного обеспечения**

<span id="page-12-2"></span>Обновление сервисного ядра выполняется автоматически: онлайн-касса самостоятельно проверяет наличие новой версии прошивки, и, при ее наличии, устанавливает ее.

Проверка на наличие обновлений сервисного ядра выполняется:

- Непосредственно после включения кассы, если смена закрыта и нет документов на отправку в ОФД;
- Через 30 минут поле включения кассы, если на момент включения смена открыта или были документы, не отправленные в ОФД.

В момент обновления программного обеспечения работа онлайн-кассы с фискальными документами приостанавливается. Обновление занимает 5-10 минут.

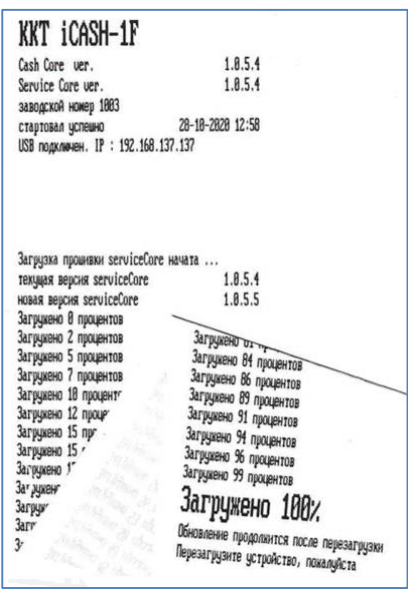

Рис. 4 Отчет о прохождении обновления сервисного ядра

Входе выполнения обновления программного обеспечения, онлайн-касса:

- Печатает версию программного обеспечения, установленную до обновления;
- Печатает индикатор прогресса обновления;
- Печатает обновленную версию программного обеспечения.

#### <span id="page-13-0"></span>**8.4 Действия при обрыве ленты и выключении питания в ходе печати фискального документа**

При обрыве кассовой ленты в ходе печати чека, после замены кассовой ленты, онлайн-касса будет действовать следующим образом:

- Повторно распечатает фискальный документ, печатавшийся в момент аварии;
- Продолжит работу в штатном режиме, начнет реагировать на команды.

При отключении электропитания в ходе печати документа, после восстановления электропитания, онлайн-касса будет действовать следующим образом:

- Повторно распечатает фискальный документ, печатавшийся в момент аварии;
- Продолжит работу в штатном режиме, начнет реагировать на команды.

# <span id="page-13-1"></span>**12. Сервисные операции**

#### **9.1 Устранение замятий ленты**

<span id="page-13-2"></span>Для устранения замятий бумаги внутри печатающего механизма необходимо:

- Открыть крышку корпуса.
- Вынуть и удалить замятый фрагмент бумаги (оторвать, отрезать).
- Вынуть очищенный конец рулона бумаги так, чтобы при закрытой крышке, он мог немного (10-20мм.) выходить за пределы корпуса.
- Закрыть крышку корпуса.

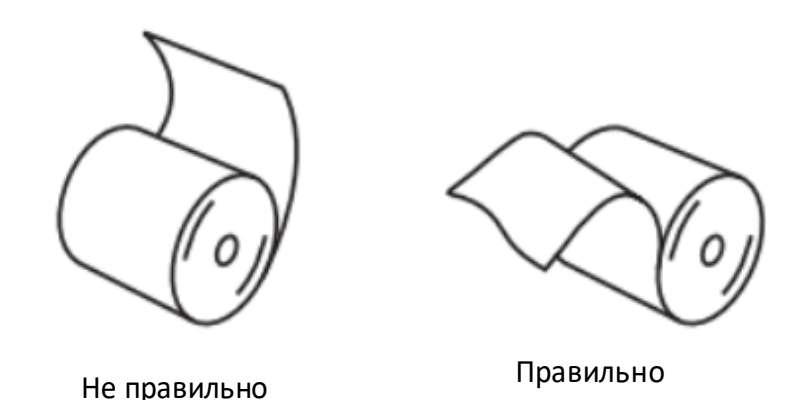

Рисунок 5: Правильное положение бумаги в лотке

Действия онлайн-кассы при окончании ленты в ходе печати документа описаны в п. 5.5.

#### <span id="page-14-0"></span>**9.2 Установка и замена ФН**

Замена фискального накопителя осуществляется в случае исчерпания его ресурса либо при возникновении сбоя в работе ФН.

Чтобы заменить ФН, нужно выполнить следующие действия:

- 1. Сформировать документ «Отчет о закрытии ФН" и проконтролировать его отправку в ОФД (в форме Текущее состояние, значение «Непереданные документы в ОДФ» должно быть рано 0);
- 2. Отключить кабель питания онлайн-кассы;
- 3. Вынуть бумагу;
- 4. Снять верхнюю часть корпуса;
- 5. Вынуть ФН из онлайн-кассы;
- 6. Установить новый экземпляр ФН на место старого;
- 7. Установить верхнюю часть корпуса;
- 8. Установить бумагу;
- 9. Подать питание на онлайн-кассу;
- 10.Выполнить регистрацию или перерегистрацию ККТ в связи с заменой ФН.

При первичной установке ФН в новый онлайн-кассу, пункты 1, 5 не выполняются.

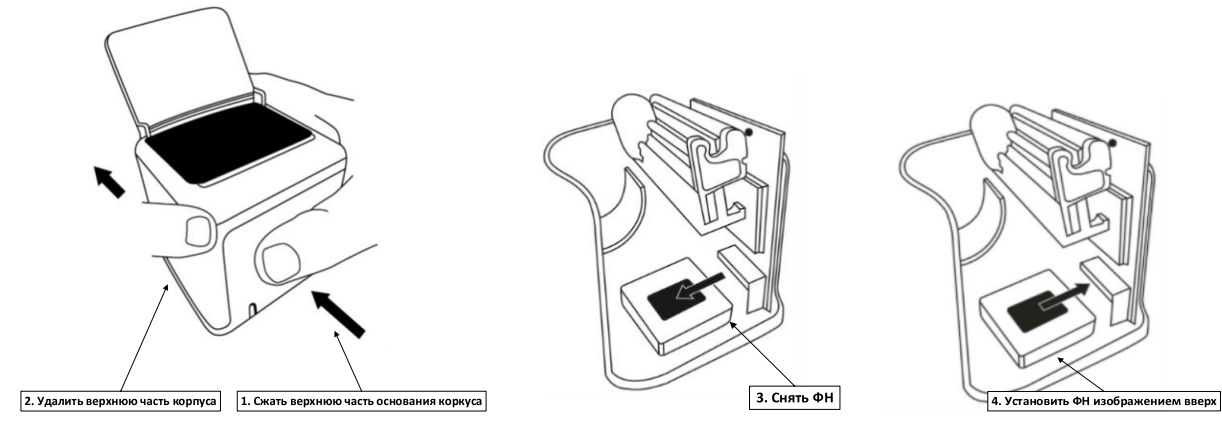

Рисунок 6: Замена ФН

#### <span id="page-14-1"></span>**13. Неполадки и их устранение**

#### <span id="page-14-2"></span>**13.1 Устранение замятий бумаги**

Для устранения замятий бумаги внутри печатающего механизма необходимо:

- Открыть крышку отсека для размещения бумаги;
- Вынуть замятую бумагу;
- Вынуть конец рулона бумаги так, чтобы он немного выглядывал, после того, как крышка будет закрыта.
- Закрыть крышку корпуса, оторвать лишнюю бумагу.

Реакция Онлайн-кассы при окончании ленты в ходе печати чека описаны в п. 8.4.

## <span id="page-15-0"></span>**13.2 Онлайн-касса заблокирована при расхождении даты и времени с таймером ФН:**

 В онлайн-кассе заблокировано оформление фискальных документов при расхождении даты и времени ККТ с таймером ФН – ввести корректные дату и время в настройках онлайн-кассы. Изменение даты и времени возможны только при закрытой смене.

#### <span id="page-15-1"></span>**13.3 Онлайн-касса не входит в режимы:**

- Онлайн-касса не входит в режим оформления кассовых чеков (смена превысила 24 часа) – закрыть смену (снять отчет о закрытии смены).
- Онлайн-касса заблокирована в режиме ввода даты ввести правильную дату.
- Не завершены операции регистрации онлайн-кассы, закрытия смены и др., или данные не переданы в ОФД (истек срок ожидания) – завершить операцию и/или настроить связь для корректного обмена с ОФД.
- В Онлайн-кассе отсутствует ФН (онлайн-касса заблокирована):
	- o Проверить наличие ФН;
	- o Проверить подключение ФН к системной плате ККТ;
	- o Если ФН не отвечает на запросы ККТ или отвечает некорректно, необходимо произвести замену ФН.

При обнаружении других неполадок следует обратиться с сервисную службу.

#### <span id="page-15-2"></span>**13.4 Онлайн-касса не отвечает на команды API:**

- Онлайн-касса выключена включить питание. Индикатор работы онлайн-кассы должен работать мигающем режиме.
- Перезапустить онлайн-кассу (выключить/включить). Проверить IP-адрес онлайнкассы. IP-адрес будет указан на чеке, распечатываемом при запуске онлайн-кассы. При необходимости изменить IP-адрес в настройках онлайн-кассы.
- Онлайн-касса вышла из строя обратиться к изготовителю онлайн-кассы, или в сервисную организацию, обслуживающую данную модель онлайн-кассы.

#### <span id="page-15-3"></span>**13.5 Онлайн-касса не входит в режим оформления кассовых чеков:**

 Закрыт ФН – установить новый экземпляр ФН и провести перерегистрацию ККТ с вязи с заменой ФН.

#### <span id="page-15-4"></span>**13.6 Отсутствует печать одной или нескольких вертикальных линий на чеке:**

 Неисправна печатающая головка – рекомендуется обратиться к изготовителю онлайн-кассы или в сервисную организацию, обслуживающую данную модель онлайн-кассы.

#### <span id="page-16-0"></span>**13.7 Отсутствует печать:**

- Неисправна печатающая головка рекомендуется обратиться к изготовителю онлайн-кассы или в сервисную организацию, обслуживающую данную модель онлайн-кассы.
- Недостаточный прижим печатающей головки рекомендуется обратиться к изготовителю онлайн-кассы или в сервисную организацию, обслуживающую данную модель онлайн-кассы.

#### <span id="page-16-1"></span>**13.8 В ФН переданы неверная дата или время:**

Необходимо установить Дату и Время.

#### <span id="page-16-2"></span>**13.9 Некорректное значение параметров команды ФН:**

 Необходимо повторно ввести реквизиты регистрации онлайн-кассы и провести регистрацию ККТ.

#### <span id="page-16-3"></span>**13.10 Превышение размеров TLV данных ФН:**

 Ввести верные реквизиты и параметры регистрации ККТ и выполнить регистрацию ККТ.

#### <span id="page-16-4"></span>**13.11 Нет соединения ФН:**

 Устранить неполадку соединения ККТ с ФН, повторно ввести данные и провести регистрацию ККТ.

#### <span id="page-16-5"></span>**13.12 В ФН есть неотправленные ФД:**

● Требуется завершить отправку ФД, для чего необходимо проверить и обеспечить наличие доступа к сети Интернет. Дать возможность онлайн-кассе отправить документы в ОФД. Онлайн-касса выполняет отправку данных в ОФД с интервалом, заданным в настройках.

# <span id="page-16-6"></span>**13.13 В запросе "Состояние фискального накопителя" API GET /status в соответствующих полях выводятся сообщения:**

А) «РЕСУРС ФН МЕНЕЕ 30 ДНЕЙ», или «РЕСУРС ФН МЕНЕЕ 3 ДНЕЙ», или «ПАМЯТЬ ФН ЗАПОЛНЕНА»

- Заменить ФН.
- Б) «ОФД НЕ ОТВЕЧАЕТ»
- Проверить настройки связи с ОФД, перезапустить Онлайн-кассу (выключить/включить питание). В случае, если настройки верные, но ОФД не отвечает, нужно обратиться к ОФД.

При наличии других неполадок, необходимо обратиться в обслуживающую организацию или изготовителю ККТ (п.8)

# <span id="page-16-7"></span>**14. Команды по формированию фискальных документов, получению статусов, настроек, и другой сервисной информации**

Онлайн-касса формирует следующие стандартные функции, включая формирование фискальных документов:

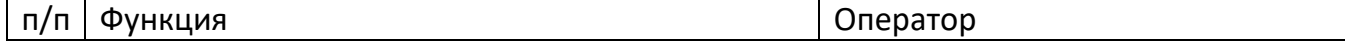

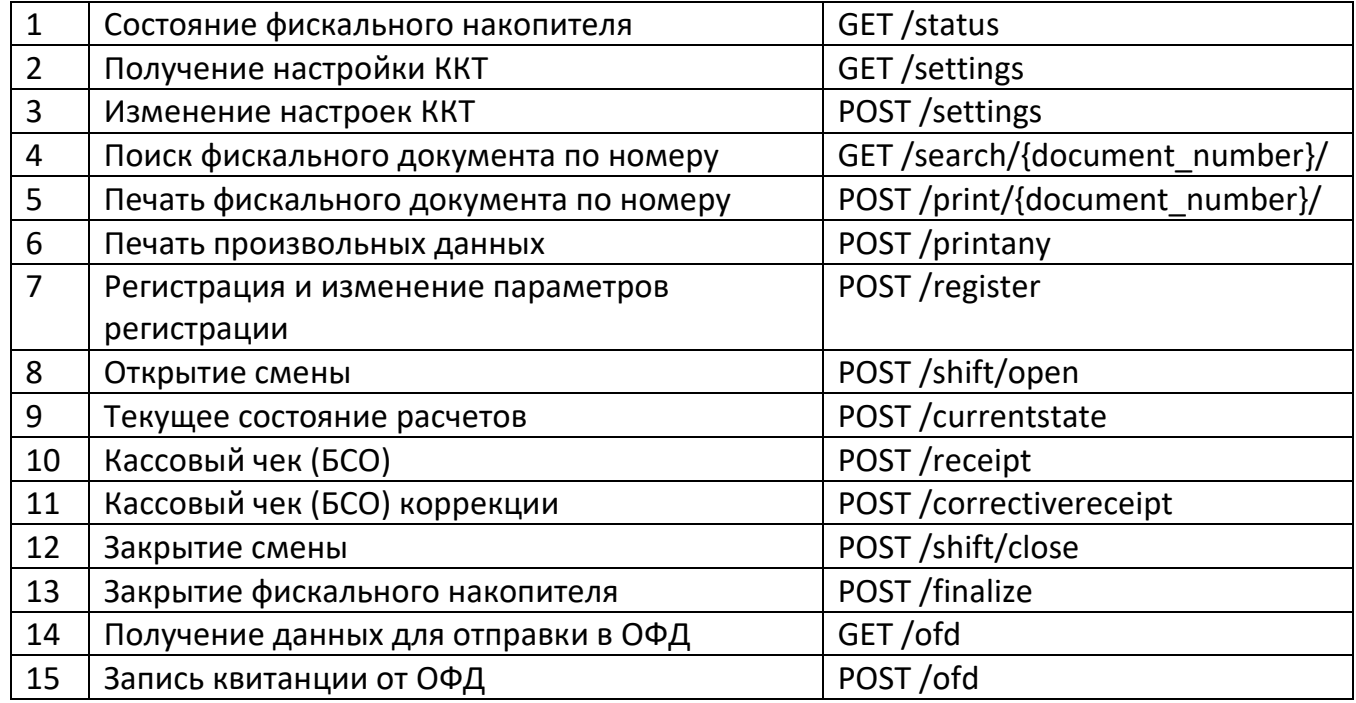

# <span id="page-17-0"></span>**15. Техническая поддержка и контакты**

Служба технической поддержки и консультаций: 8-800-350-77-28

Список специализированных ремонтных организаций можно найти на сайте изготовителя.

## **Изготовитель:** ООО «АЙКЭШ» 109004, Москва, Земляной вал 59, стр. 2, офис 706. Телефон для контактов: 8 (495) 128-04-00 Телефон технической поддержки: 8 (800) 350-77-28 <http://www.icash.ru/> [info@icash.ru](mailto:info@icash.ru)